# 夏学 2022 Zoom マニュアル (スマホ・タブレット版) V1.2

※夏学 2022に参加いただくために 必要な操作について記載したマニュアルです。

※このマニュアルで示している画面は一例です。 機種により一部、表示が異なる場合があります。

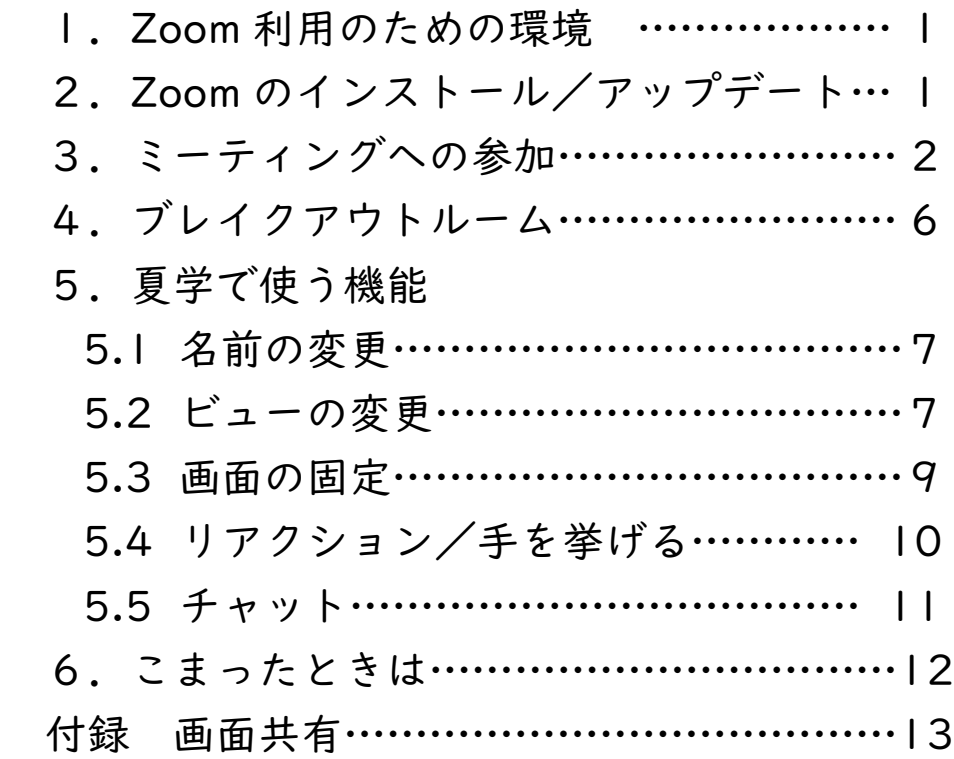

### 1. Zoom 利用のための環境

Zoom を利用するためには、以下が必要となります。

1. インターネット接続されたスマホ・タブレット

2. スピーカー・マイク(内蔵のもので OK)

3. カメラ(内蔵のもので OK)

4. Zoom のアプリ(ZOOM Cloud Meetings) 詳しくは Zoom の [HP](https://support.zoom.us/hc/ja/articles/201362023-System-Requirements-for-PC-Mac-and-Linux) へ

## 2. 事前準備 Zoom のインストール

必ず練習会前に Zoom アプリをインストールしてください。 すでにインストールされている場合も最新版にするために 下記の操作をしてください。

① ZOOM アプリをダウンロード アプリストアで「Zoom」と検索または以下 QR コード

AppStore [はこちら](https://apps.apple.com/jp/app/zoom-cloud-meetings/id546505307) Google Play ストア[はこちら](https://play.google.com/store/apps/details?id=us.zoom.videomeetings&hl=ja)

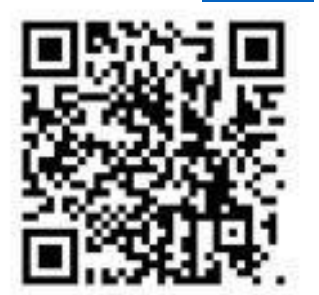

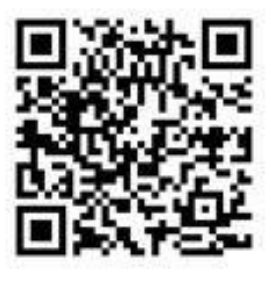

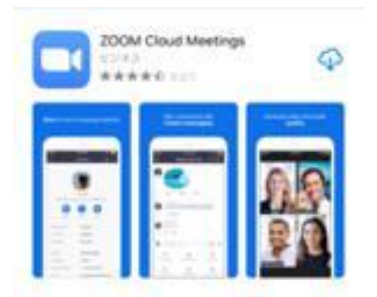

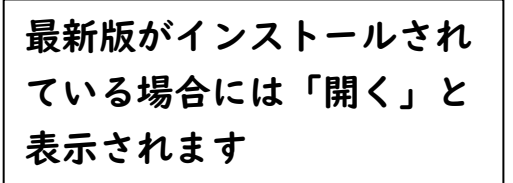

3. ミーティングへの参加

①アプリの立ち上げ

アプリを立ち上げる前に、使用しないアプリを終了します。

アプリを立ち上げ、画面の左上にある歯車のアイコンをタップ、 「一般/ミーティング」をタップ。

「自分のマイクを常にミュート」「自分のビデオを常にオフ」を チェックして、ミーティング入室時に雑音などが入らないように します。

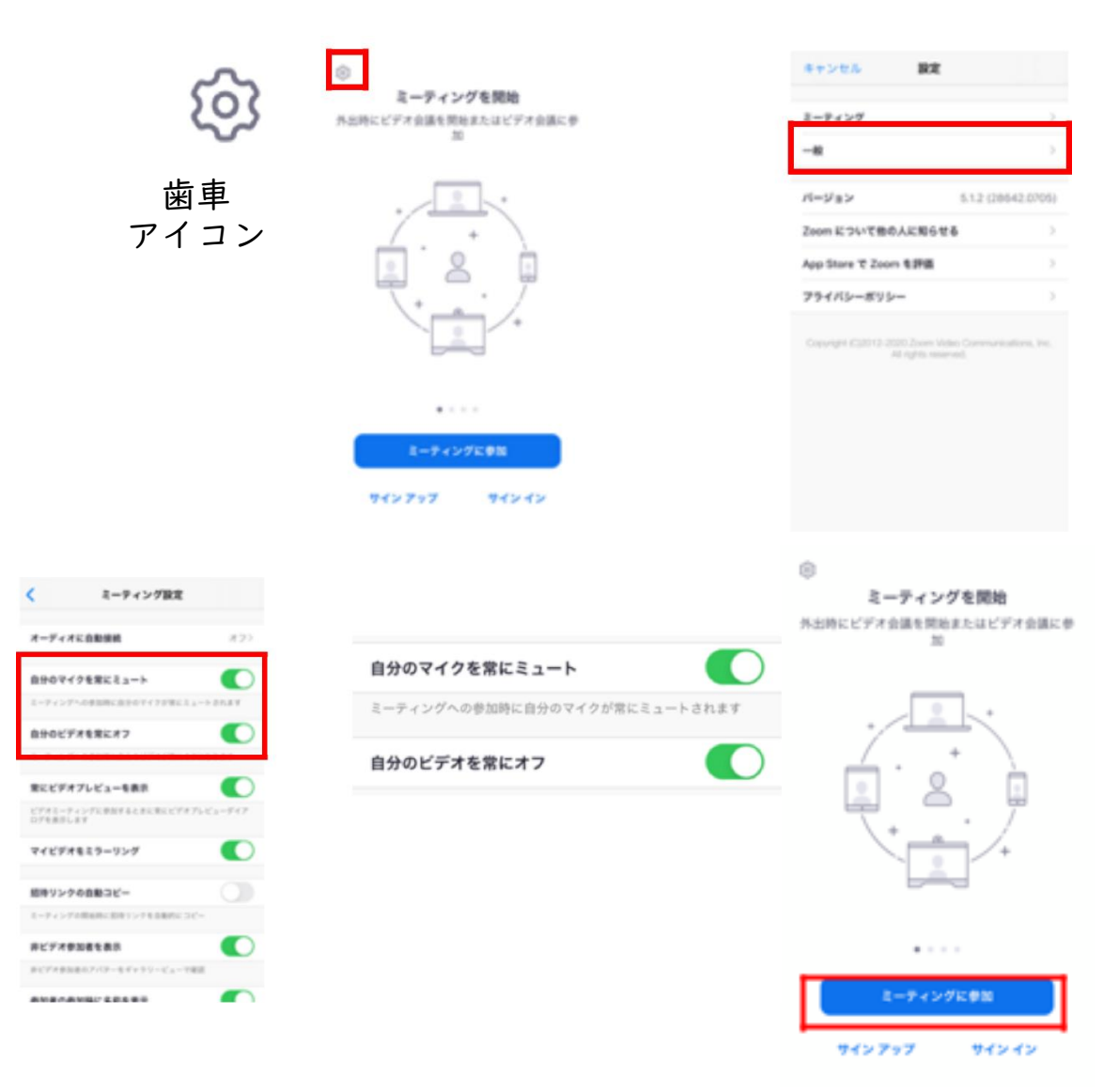

最初の画面から「ミーティングに参加」をタップします。

②会議 ID と名前を入力し、参加ボタンをクリック

会議 ID は HP やメールに記載されている数字を入力してください。

名前には、夏学のニックネームを記入してください。

実験班- キャリアプランニング 1-キャリアプランニング 2- ニックネーム 例:A2-13-9- はなこ

セッションにより名前の変更を求められることがあります。 その場合は、5.1 項を参照して名前を変更してください。

★オンライン夏学参加前に Zoom を使用されたことがある方は、 必ず自分の名前を確認・変更してください。

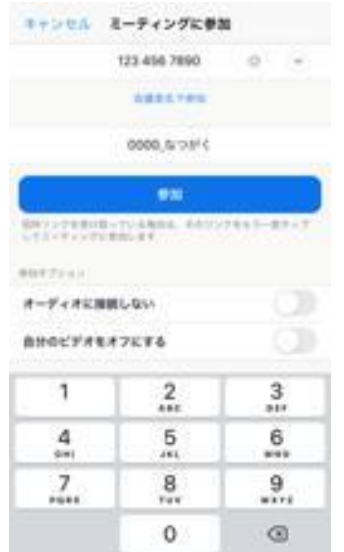

※会議 ID・名前はダミーです

③パスコードを入力

HP やメールに記載のパスコードを入力してください。

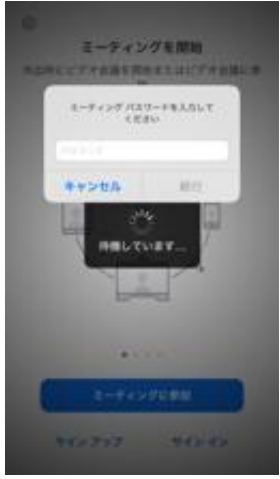

④音声とカメラの入力を確認し、参加

カメラ・マイクへのアクセスを許可します。デバイス本体の設定か らも設定できます。(機種によって方法が異なります)

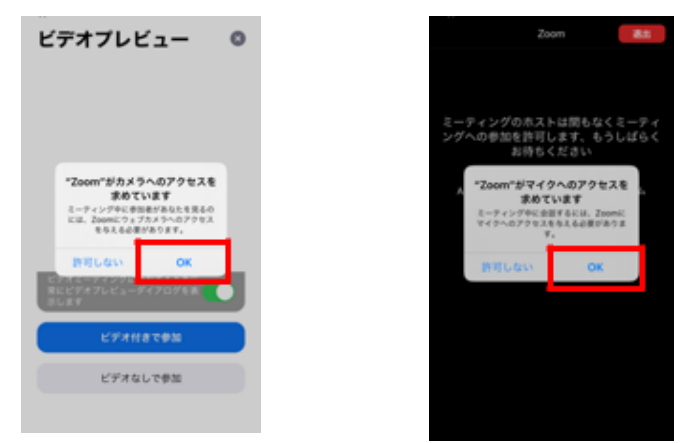

音声設定「インターネット経由で呼び出す」をタップ

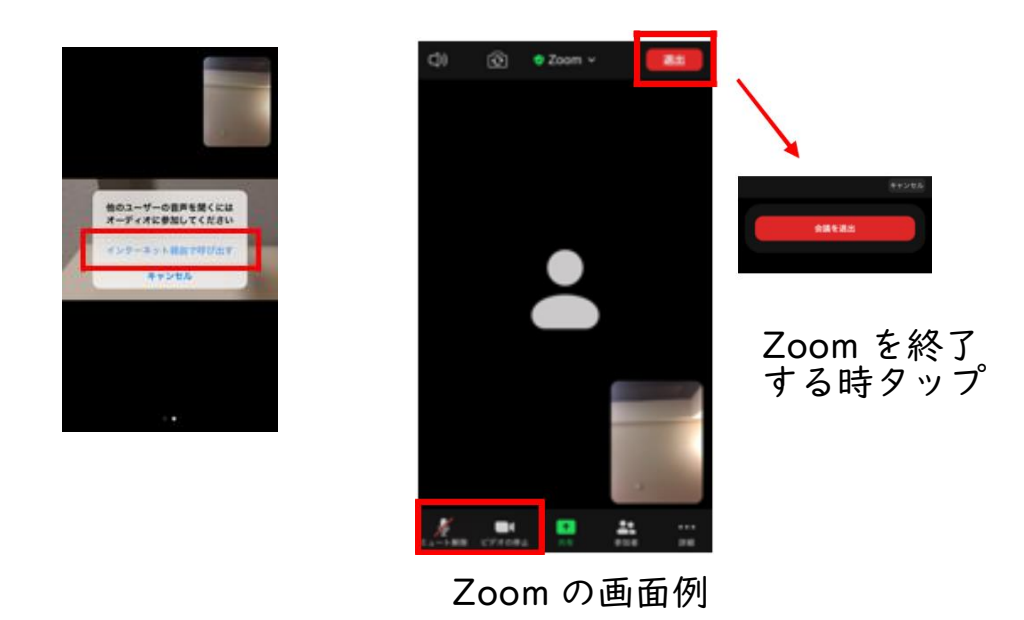

ネットワークの不具合などで一度退室してしまった場合も、参 加手順と同様の方法で再度参加できます。

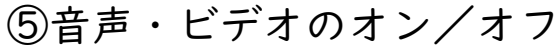

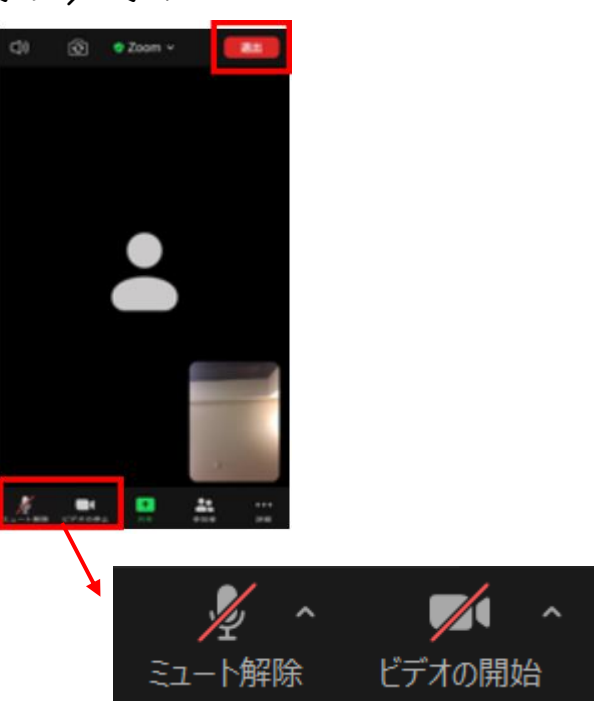

⑥ビデオ OFF の参加者を非表示にする

画面下部の「詳細」ボタン→「ミーティング設定」をタップ。 画面下部にボタンが表示されない場合は、画面のどこかをタップ すると表示されます。

「非ビデオ参加者を表示」の設定を OFF にすると、ビデオを OFF にしている参加者が、ギャラリービューでも表示されなくな ります。

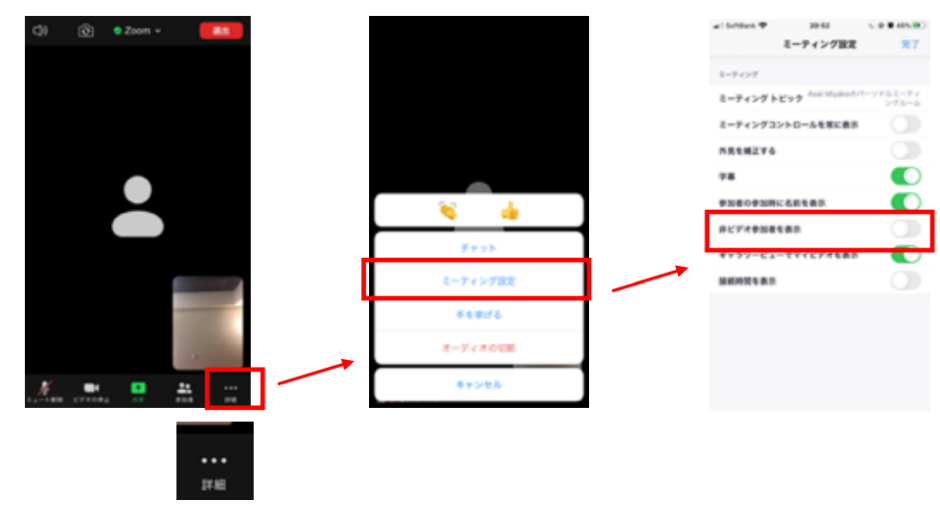

### 4.ブレイクアウトルーム

(小グループ別に分かれてミーティングができる機能)

ブレイクアウトルームの移動方法

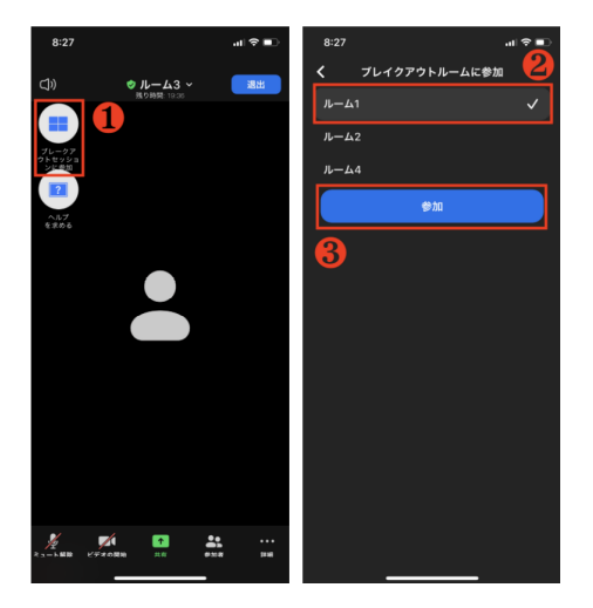

画面左上に表示される 「ブレイクアウトセッ ションに参加」ボタン をタップ(①)画面が 切り替わるので、移動 したいブレイクアウト ルーム番号を選択 (②)して「参加」ボ タンをタップ

ブレイクアウトルームを出る場合、

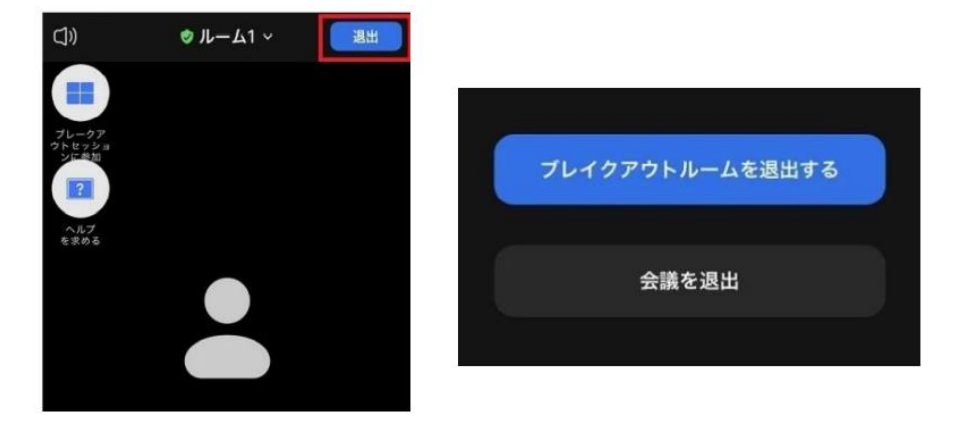

画面上の「退出」ボタンをタップ

「ブレイクアウトルームを退出する」をタップ

「ミーティング(会議)を退出する」をタップすると夏学の ミーティング自体から出てしまうので気をつけてください。

### 5. 夏学で使う機能

#### 5.1 名前の変更

画面下(タブレットは画面右上)の参加者ボタンをタップすると 参加者リストが表示されます。

自分の名前をタップして、「名前の変更」から変更します。

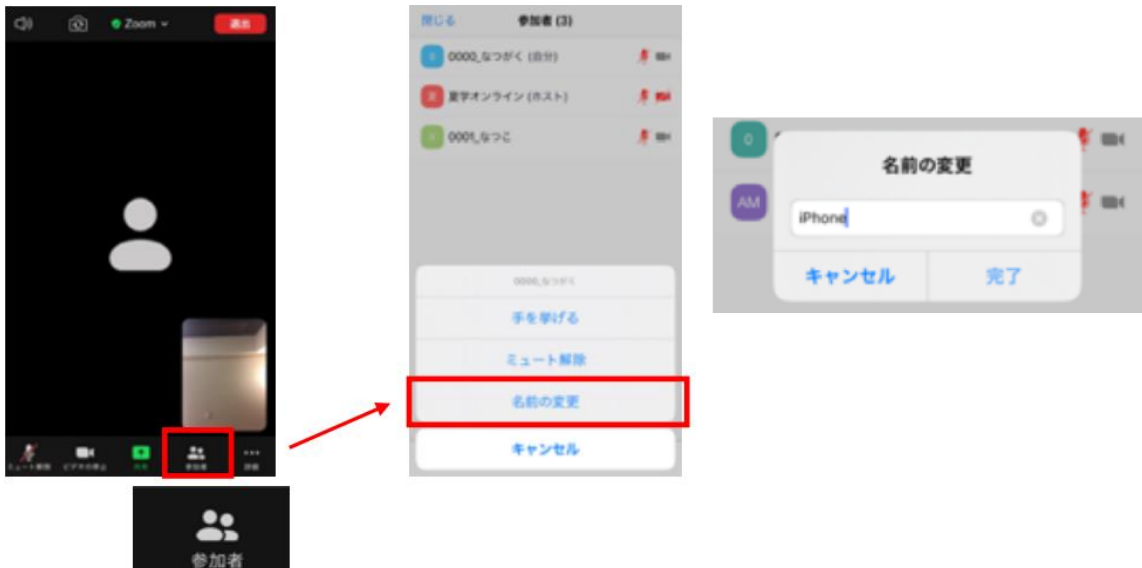

5.2 ビューの変更(スマートフォン)

画面を横にスワイプすると、話している人が表示されるスピーカ ービュー、参加者が並んで表示されるギャラリービューの変更が できます。

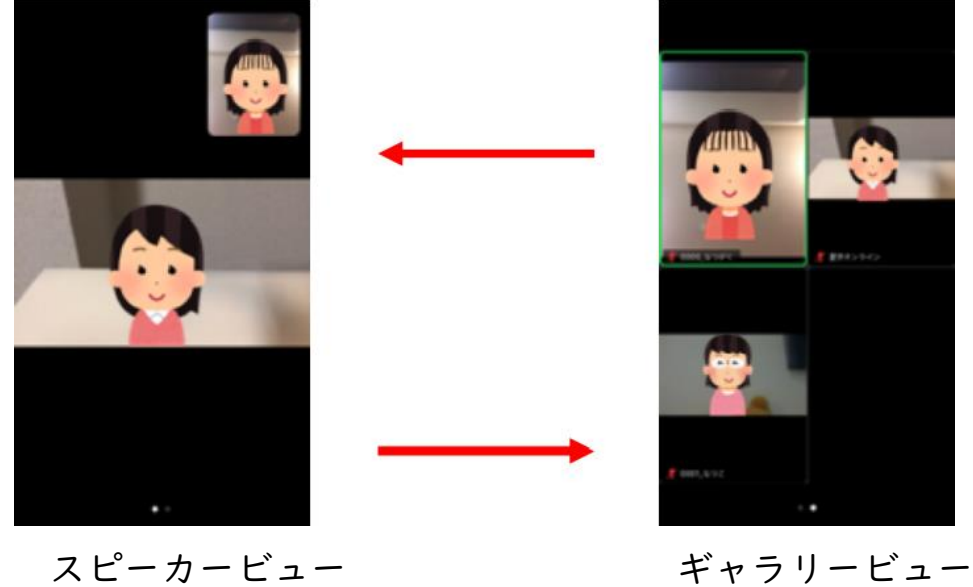

#### 5.2 ビューの変更(タブレット)

画面左上の「ギャラリービューに切り替える」をタップすると参 加者が並んで表示され、「現在発言中の方に切り替える」をタッ プするとスピーカービューに変更できます。

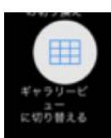

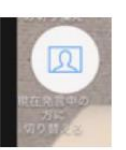

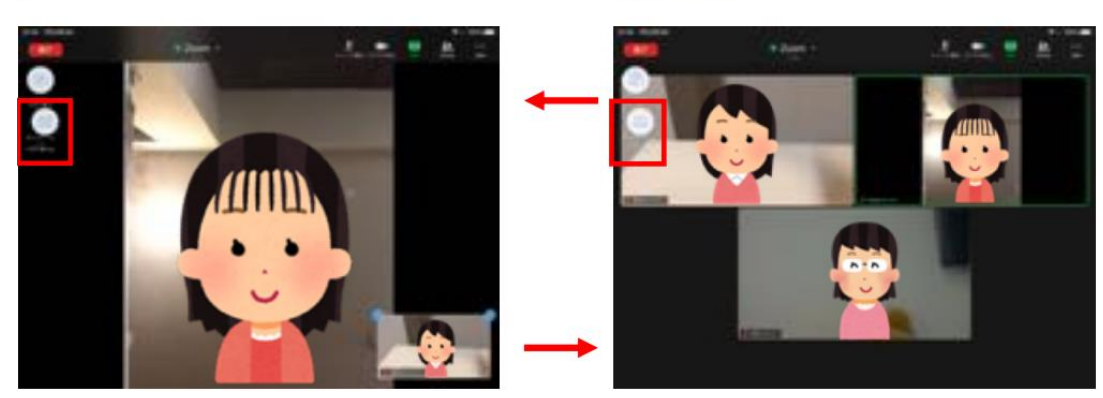

タブレットの場合、画面右下ウィンドウの‒マークをタップすると 自分のビデオを画面上に表示しない設定にできます。

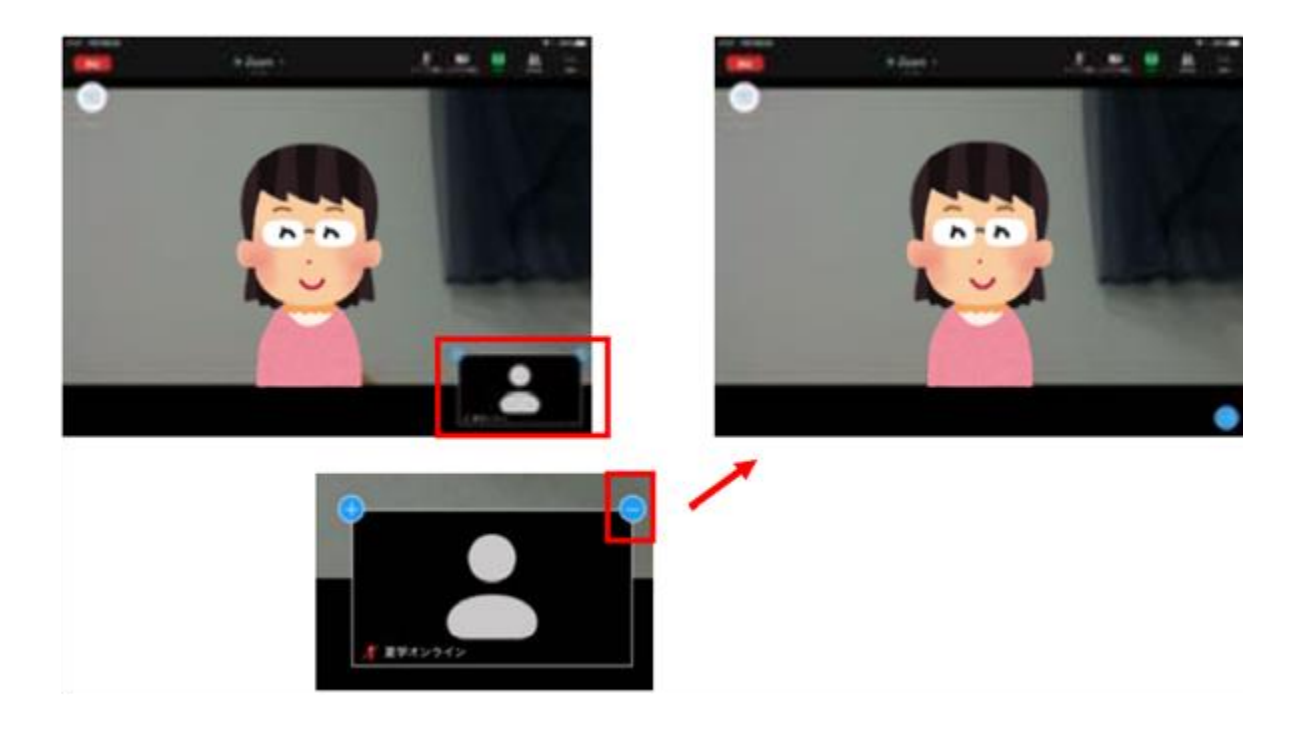

5.3 画面の固定

ギャラリービュー表示時に、固定したい人の画面をダブルタップす ると、スピーカービューに切り替わり、選択した画面を固定できま す。固定された画面をダブルタップすると、固定解除できます。

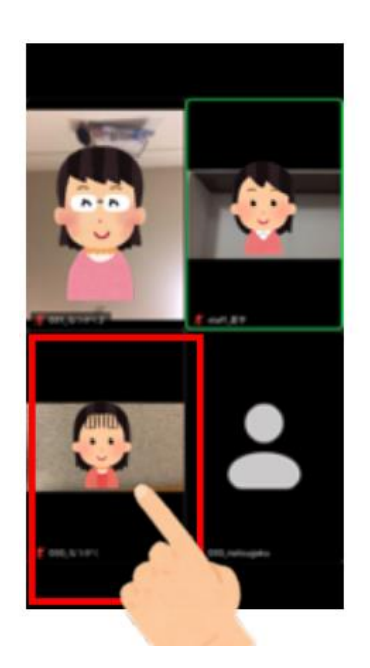

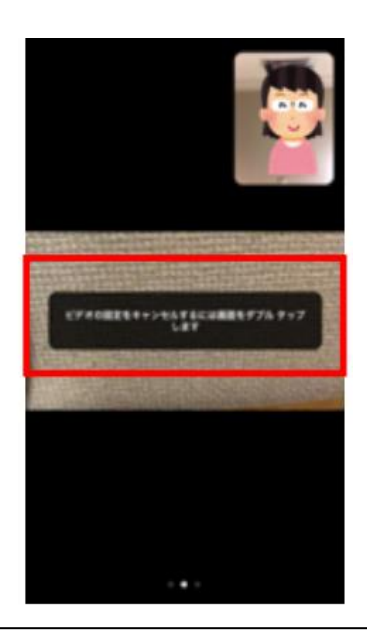

ビデオの固定をキャンセルするには画 面をダブルタップします

5.4 リアクション/手を挙げる

画面下部(タブレットは画面右上)の「詳細」ボタンをタッ プすると絵文字と「手を挙げる」ボタンが表示されます。

絵文字をタップすると、自分の画面と参加者リストに絵文字 が表示されます。絵文字は時間が経つと自然に消えます。

「手を挙げる」ボタンをタップすると、自分の画面と参加者 リストに挙手マークが表示されます。挙手マークは自分で 「手を降ろす」ボタンを押すまで消えません。

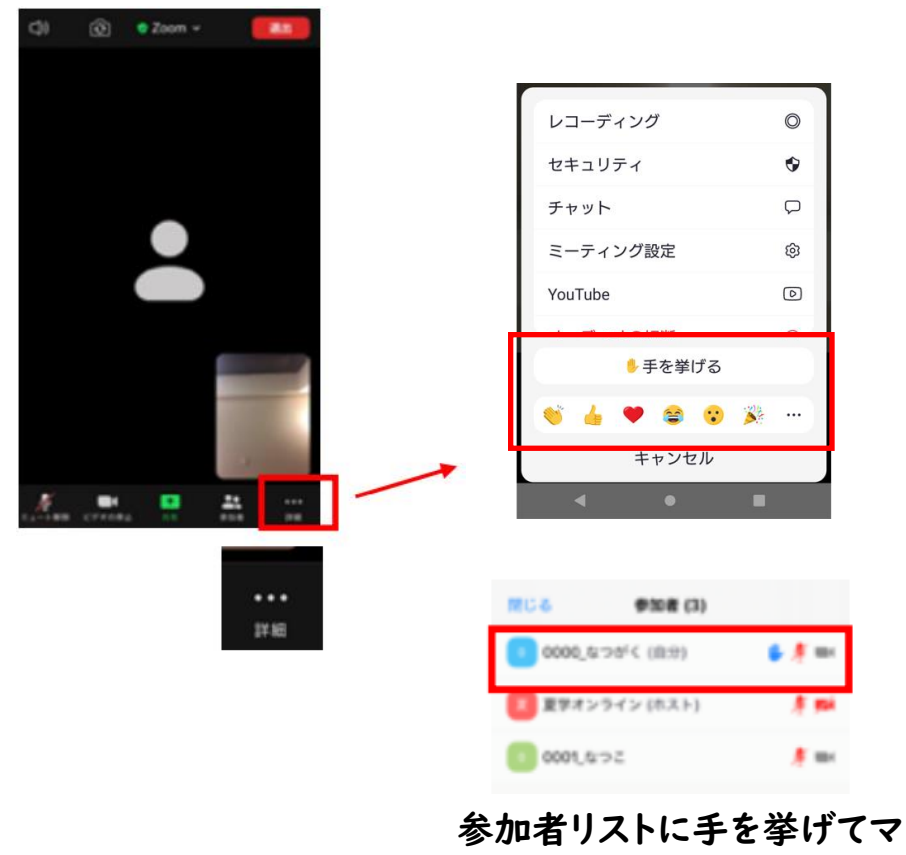

### ークが表示されます

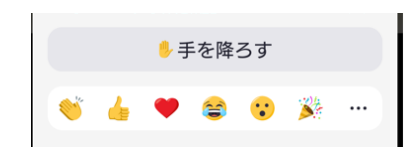

5.5 チャット

画面下部(タブレットは画面右上)の「詳細」ボタンをタッ プして「チャット」をタップ。チャット画面に切り替わり、 メッセージ履歴が読めるようになります。 チャット画面下部にある「送信先」から送り先を選択して、 メッセージを送ることができます。

「全員」に一斉に送ることもできます。 ブレイクアウトルームにいる時は、同じルームの人にしかチ ャットを送ることができません。

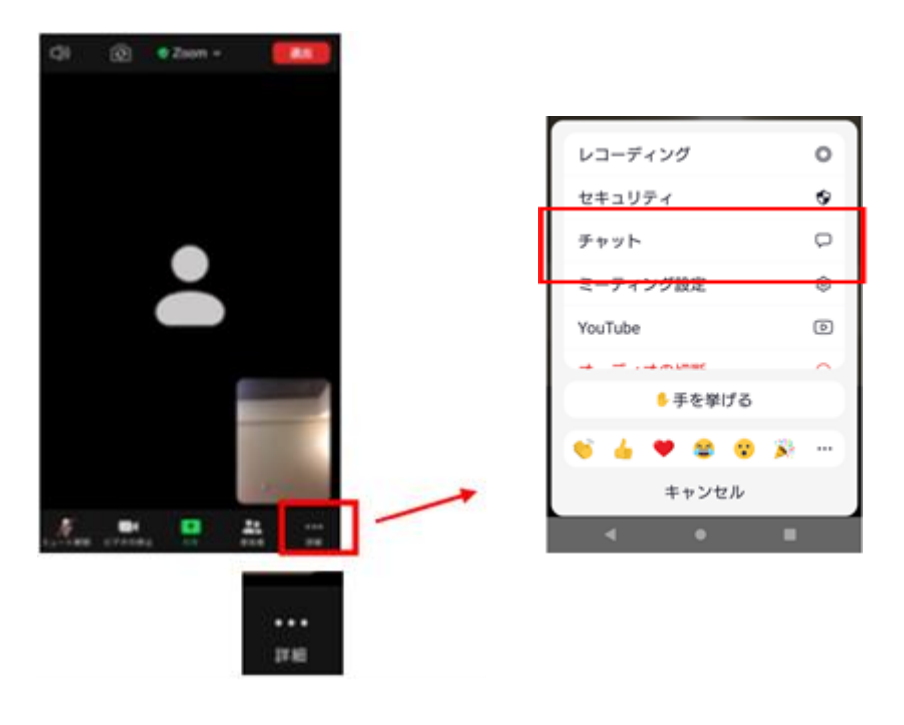

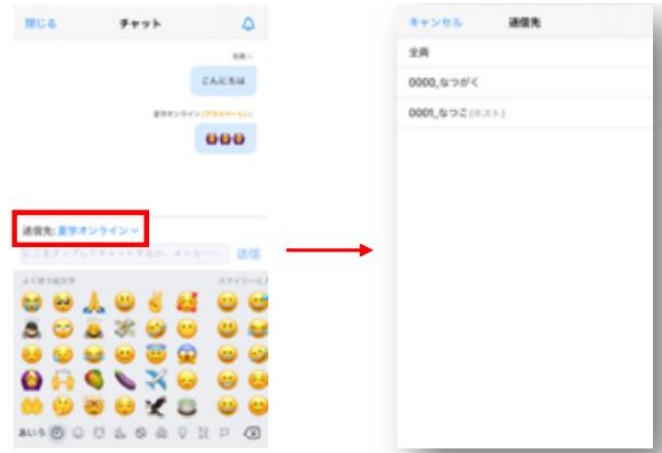

### 6. こまったときは・・・

6.1 音が途切れて聞こえる、画像が固まる

通信状況が良くない場合があります。インターネット接続状況な どを一度ご確認ください。できるだけ通信環境の良い場所でご参 加ください。

6.2 アプリケーションが落ちてしまう

以下の方法で復帰できる可能性があります。

- ・アプリケーションのバージョンが最新版か確認し、 最新版でない場合はアップデートしてみてください。
- ・全てのアプリケーションを終了していただき、 再度 Zoom を起動し入室してみてください。
- ・本体を再起動し、再度 Zoom を起動し入室してみてください。
- ・可能であれば,接続するデバイスを変えてみてください。
- 6.3 自分の音が回って聞こえる、キーンとした音がする マイクがスピーカーの音を拾ってしまっている可能性があります。 イヤフォン・ヘッドフォンやヘッドセットなどを使って、 スピーカーに音が入らないようにしてみてください。

夏学の接続練習や当日に Zoom に接続できない場合など、 困ったことが起きた際は、以下の内容を natsugaku2022@natsugaku.jp までご連絡ください。 いつもの事務局宛へのアドレスではないので注意してください。

参加登録番号:

使用しているデバイス (パソコン、スマホなど): 状況:どういった症状か?何を試したのか?など、

できるだけ詳しく記載してください。

### 付録 画面共有

画面下部の「共有」ボタンをタップすると、自分のスマホ/ タブレットのウィンドウを共有できます。

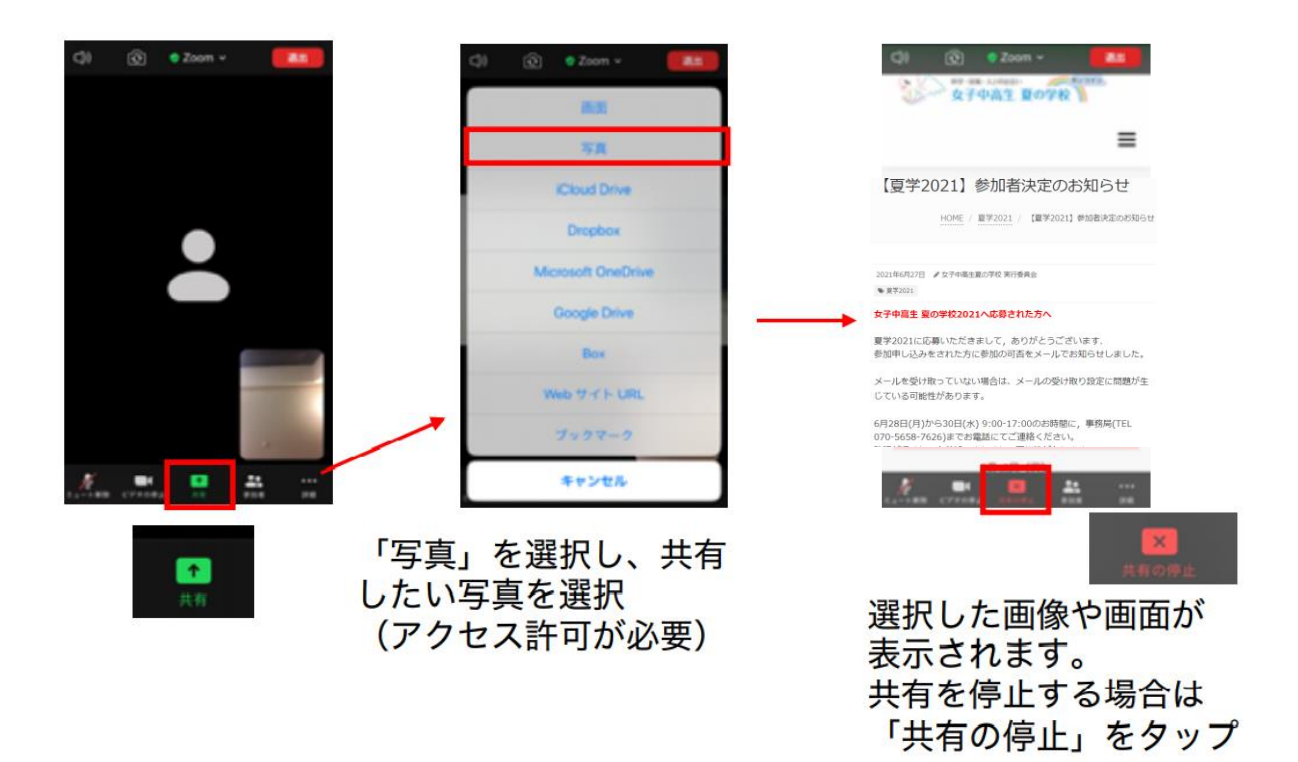